# **DocView User Manual**

# Contents

### 1. Installation and Activation

1.1 Install DocView

1.2 Activate DocView

- 2. Overview
- 3. Starting DocView

### 4. Working with Documents

- 4.1 Import Document
- 4.2 Scan Document
- 4.3 Open Document
- 4.4 Export Document
- 4.5 View Document/Page Properties
- 4.6 Email Document
- 4.7 Print Document
- 5. Lists
- 5.1 Favorites List5.2 Reading List
- 6. Search
- 7. Research

7.1 Compile7.2 Threads

### 8. Manage

8.1 Categories8.2 Index8.3 Documents

### 9. System

9.1 Configuration9.2 Change Password

### 10. Backup

10.1 Copy 10.2 Move

### 11. Basic Featues

11.1 Navigation11.2 Customized View

- 11.3 Zoom
- 11.4 Rotate

### Appendix A: List of Shortcuts

# Installation and Activation

### Install DocView

This section explains the basic steps for installing DocView.

### Hardware Requirements

- OS Required: Windows NT
- Memory: 128 MB RAM minimum
- · Hard Disk Capacity: 10 GB minimum

### Installation Steps

To install DocView application on your machine follow the steps mentioned below: -

- 1. Insert the installation CD ROM in the diskette
- 2. Double click on the setup.exe Installation program starts
- 3. Follow the on-screen instruction to complete the installation

### **Activate DocView**

### Activation (Auto)

When application launches it will check for the activation file.

#### CLIENT

#### PRODUCT NOT ACTIVATED

- Display a message to the user
- Display the activation form (This form will contain the required information to be filled by the user). The Serial Key is compulsory
- Connect to the Activation Server
  - CONNECTED
  - ? Send the request for activation

#### SERVER

- · Validate the request
- Check for the Serial Key
  - VALIDATION SUCCESS
  - ? Generate UNLOCK file
  - ? Send the UNLOCK file as response to user
  - VALIDATION FAIL
  - ? Send False response

#### CLIENT

- Decrypt the UNLOCK file
- Display ACTIVATION COMPLETE message

### Activation (Manual)

This is a case when the user is not having a facility for internet connection from the machine where DocView is installed. The user can either email to the Administrator or make a call using telephone for activation. The administrator registers the call and sends the activation files via email.

#### CLIENT

• Register the information with the administrator

#### ADMINISTRATOR

- Note the details of the CLIENT
- Enter the CLIENT information and **serial key** in the server database
- Generate the activation file
- Mail the file to the CLIENT

#### CLIENT

- Receive the file
- Start activation program using DocView application
- Specify the activation file location
- Application activates the product

### **Overview**

DXDocView is a desktop based cost effective document storage and retrieval solution.

DXDocView addresses your requirements to search/retrieve simple indexed documents. You can scan documents or import external scans into the system and index them.

DocView allows you to index documents using upto 15 user specific index fields. Indexing facilitates easy document retrieval at a later stage. You can create new index or modify existing one as and when required.

DocView enables you to categorize documents to be indexed. These categories are available in a predefined list that can be customized.

Additional features like print, e-mail, compile documents, recent documents list, favorites list, reading list etc., are also incorporated in DocView making it an ideal application of its own kind.

Basic navigation, view and zoom features of DocView make online viewing of documents an easy and exciting experience.

### **Starting DocView**

DocView can be started like any other application. After you have started your workstation, you can click 'DocView' option in Programs menu to launch the application.

### Login

The first thing you will see on starting the application.

| Login E                                 | × |
|-----------------------------------------|---|
| Usemame: administrator<br>Password: *** |   |
| Login Cancel                            |   |
| Click to confirm login                  |   |

Fig 1.0 Login Dialogue Box

- **User Name** Type your system User Name here
- **Password** Type your password here. You will not be able to see the characters you enter as you type them, so someone else cannot find out your password. As the system keeps close track of all the actions of every user, it is important for you to keep it a secret.
- **Login** Clicking this will send your User Name and Password to the central server for license and user validity checks.
- **Cancel** Clicking this will cause the Login Screen to disappear and will stop the login process. The application will stop completely. To start again you will have to click on the desktop icon.

You must login with a valid Username and Password and click "OK". Once your Username and Password have been validated by the system, you will see the DocView interface.

# Working with Documents

# **Import Document**

DocView allows you to import scanned documents into the DocView system.

To import a document click 'Import Document' icon on the toolbar or select 'Import' option from the 'File' menu. Doing this opens the 'Import Document' dialog box.

On the 'Import Document' dialog box double-click on the 'Import Document' icon. You will see the 'Import Document' interface.

'Import Document' interface allows you to import documents in any of the available categories.

While importing the documents you have to enter the Index data for the documents that is stored in the search database and is required for searching and retrieving the documents later.

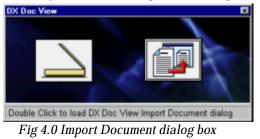

Selecting this will open the DocView Scan dialog

Scan Import

Selecting this will open the Import Document interface

#### Note:

Make sure you have configured the import location before importing the files. (To see how to configure the import location refer section 9.1 System Configuration)

#### Import Document Screen

The 'Import Document' screen is divided into two windows i.e. Left and Right window.

Left window of the Import Document screen has commands that allow you to browse and load the documents on the interface, select category and enter Index data. It also displays the list of loaded documents.

Right window of the Import Document screen displays the selected document and Import toolbar that allow you to navigate through the documents, Zoom In/Out and Import the selected documents.

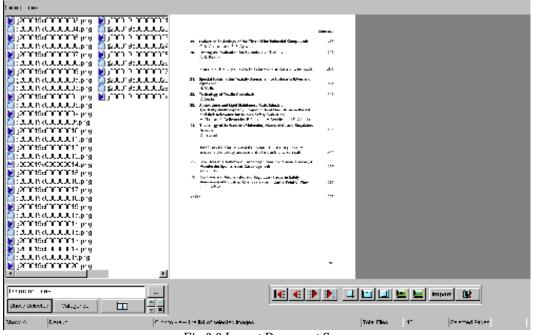

Fig 6.0 Import Document Screen

| Left Window Commands           |                                                                                                    |  |
|--------------------------------|----------------------------------------------------------------------------------------------------|--|
| Browse                         | Clicking this will display the Browse for Folder dialog box                                                                                                    |  |
| Show All/Selected              | Clicking this will show all files available in the list. This is a toggle and clicking again on the same button will display the files that are currently selected |  |
| Categorize                     | Clicking this will open the Select Category dialog box. Here you can choose the required category                                                                  |  |
| Index                          | Clicking this will display the Index Fields. Here you can enter the Index data for the documents to be imported                                                    |  |
| Import Options Toolbar buttons |                                                                                                    |  |
| First Page                     | Clicking this will take you to the first page                                                                                                    |  |
| Previous Page                  | Clicking this will take you to the previous page                                                                                                    |  |
| Next Page                      | Clicking this will take you to the next page                                                                                                    |  |
| Last Page                      | Clicking this will take you to the last page                                                                                                    |  |
| Fit to Page                    | Clicking this allows you to view the entire page on the interface                                                                                                  |  |
| Fit to Width                   | Clicking this will reduce the page size so that you don't have to scroll horizontally view entire text line                                                        |  |
| Zoom In                        | Clicking this will allow you to view the document in enlarged size                                                                                                 |  |
| Zoom Out                       | Clicking this will allow you to view the document in reduced size                                                                                                  |  |
| Import                         | Clicking this will Import the selected document                                                                                                    |  |
| Close Import Window            | Clicking this will close the Import document screen                                                                                                    |  |

### Scan Document

DocView has an integrated scanning module that enables documents scanning. Later you can Import the scanned document using the import option (Refer to 'Import' section for details) of DocView.

DocView supports TWAIN image acquisition standard, allowing you to add and use a wide variety of scanner models.

To scan a document click the 'Scan Document' icon on the toolbar or select 'Scan' option from the 'File' menu. The 'DocView Scan Interface' appears on the screen as a new window.

'DocView Scan Interface' allows you to select source and the required output file format.

| DX Doc Vew Scan                     | ×                |
|-------------------------------------|------------------|
|                                     | -                |
|                                     | elect  <br>srcel |
|                                     |                  |
| Select File Formet : TIF            | ×                |
| BoloctSource Acquire Canvol         |                  |
| Click to view scanner driver's list |                  |

Fig 3.0 DocView Scan Dialog Box

| Select File Format | It is a drop down list of different image file formats from which you can choose the required format for the output scans                                     |
|--------------------|----------------------------------------------------------------------------------------------------|
| Select Source      | Allows you to select the source scan drivers. Clicking this will display the available source scan drivers for you to select the required one.                |
| Acquire            | Clicking this will send a scan start signal to the TWAIN interface driver                                                                                     |
| Cancel             | Clicking this will cause the DocView Scan interface to disappear. To<br>start scanning again you will have to click the Scan Document icon on<br>the toolbar. |

#### Note:

Make sure you have configured the scan location before scanning the documents. (*To see how to configure the scan location refer section 9.1 System Configuration*)

# **Open Document**

You can open any of the documents stored in the system for viewing on the application interface.

To open a document click the 'Open Document' icon on the toolbar or select 'Open' option from the 'File' menu. On doing this you will see the 'Open Document' dialog box.

The Open Document dialog box displays the list of available categories in the left pane.

On selecting the required category, document titles of all the documents pertaining to that category is displayed in the right pane of the interface along with the total number of pages, date and time. **A maximum of 20 documents can be displayed in a view**.

You can select the document to be loaded from the list displayed on the 'Open Document'dialog box.

| Category | Document Title |       | Pages | Date         | Time     |
|----------|----------------|-------|-------|--------------|----------|
| Default  | Industry       |       | 1     | 15/02/2003   | 11:56:26 |
|          |                |       |       |              |          |
|          |                |       |       |              |          |
|          |                |       |       |              |          |
|          |                |       |       |              |          |
|          |                |       |       |              |          |
|          |                |       |       |              |          |
|          |                |       |       |              |          |
|          |                |       |       |              |          |
|          |                |       |       |              |          |
|          |                |       |       |              |          |
|          |                |       |       |              |          |
|          |                |       |       |              |          |
|          |                |       |       |              |          |
|          |                |       |       |              |          |
|          |                |       |       |              |          |
|          |                |       |       |              |          |
|          |                |       |       |              |          |
|          |                |       |       |              |          |
|          |                | 400 E | 22    | <u>O</u> pen | Cancel   |

Fig 2.0 Open Document Dialog box

| >>     | Clicking this will display next 20 document titles, if the list has more than 20 entries                                           |
|--------|----------------------------------------------------------------------------------------------------|
| <<     | Clicking this will display previous 20 document titles, if the list has more than 20 entries                                       |
| Open   | Clicking this opens the document selected from the list of documents displayed in the right pane of the 'Open Document' dialog box |
| Cancel | Clicking this will close the 'Open Document' dialog box                                                                            |

# **Export Document**

You can export the open document to any other storage location.

To export a document click the 'Export Document' icon on the toolbar or select 'Export' option from the 'File' menu. On doing this you will see the 'Export Document' dialog box.

'Export Document' dialog box allows you to specify the Export Location where you want to transfer the exported pages. It also allows you to choose the page range for the document pages to be exported.

| €, Esport Ducument                                                                     | - I X  |
|----------------------------------------------------------------------------------------|--------|
| Export Luiston - ENEXECC View                                                          |        |
| Page Kange                                                                             |        |
| C AI                                                                                   |        |
| © ⊉on en Pige                                                                          |        |
| ⑦ Page Rance 1 17, 15 01                                                               |        |
| Enter page is unhere ans/or page ranges expanded by commas that example 1.3 $\beta$ 12 |        |
|                                                                                        | Dancel |
| Chele to an energy owned an at response                                                |        |

Fig 3.0 Export Document dialog box

| Export Location       | Allows you to browse and select the required export location.                                            |
|-----------------------|----------------------------------------------------------------------------------------------------|
| Page Range options: - |                                                                                                    |
| All                   | Exports all the pages of the document                                                                    |
| Current               | Exports the page currently displayed on the interface                                                    |
| Page Range            | Exports the range of pages specified by you                                                              |
| Export                | Clicking this will export the selected pages of the document as per<br>the Page Range options set by you |
| Cancel                | Clicking this will close the Export Document dialog box                                                  |

Note: You can specify page numbers and/or page ranges separated by commas. For example 1-5, 10, 14-20.

# **View Document/Page properties**

You can view the document and page properties of the document or page you are viewing.

To see the document/page properties select 'Properties' option from 'File' menu and then choose 'Document/Page ' as required. This will display the 'Document/Page Properties' dialog box.

#### **Document Properties**

| Document Properties |            |                      |     |
|---------------------|------------|----------------------|-----|
| Document Properties |            |                      | 121 |
| Document Name :     | Industry   |                      |     |
| Created Date/Time : | 15/02/2003 |                      |     |
| Total Files :       | 1          |                      |     |
| Document Size :     | 12.17 KB   |                      |     |
| Index Field         |            | Index Value          |     |
| dacumen:data        |            | 2/2/03               |     |
| keywords            |            | Industrial Chemistry |     |
| description         |            | Industry             |     |
|                     |            |                      |     |
| L                   |            |                      |     |
|                     |            |                      |     |
|                     |            |                      |     |
|                     |            |                      |     |
|                     |            |                      |     |
|                     |            |                      |     |
|                     |            |                      |     |
|                     |            |                      |     |
| L                   |            |                      |     |
| 1                   |            |                      |     |
|                     |            |                      | CK  |
|                     |            |                      |     |
|                     |            |                      |     |

Fig 4.0 Document Properties dialog box

| Document Name     | Displays name of the document                               |
|-------------------|-------------------------------------------------------------|
| Created Date/Time | Displays Date and Time of creation                          |
| Total Files       | Displays total number of files in the document              |
| Document Size     | Displays total size of the document                         |
| Index Field       | Displays list of the Index Fields                           |
| Index Values      | Displays values of the Index Fields                         |
| ОК                | Clicking this will close the Document Properties dialog box |

### **Page Properties**

| Document Name    | : Industry        |      |
|------------------|-------------------|------|
| Created Date/Tin | e: 15/02/2003     |      |
| File Name :      | C\/TEMP\I/I/1.png |      |
| File Size :      | 12.17 KD          |      |
| File Type :      | PNG               |      |
| Bit Depth :      | 8                 |      |
| Resolution :     | 0                 |      |
|                  |                   | L OK |

Fig 5.0 Page Properties dialog box

| Document Name     | Displays name of the document to which the page belongs |
|-------------------|---------------------------------------------------------|
| Created Date/Time | Displays Date and Time of creation                      |
| Filename          | Displays the filename                                   |
| File Size         | Displays filesize                                       |
| File Type         | Displays the filetype                                   |
| Bit Depth         | Displays the value of Bit Depth                         |
| Resolution        | Displays value of the resolution                        |
| ОК                | Clicking this will close the Page properties dialog box |

### Email

DocView allows you to Email scanned documents to your desired destination as an attachment.

To Email a document click 'Email' document icon on the toolbar or select 'Email' option from 'File' menu. On doing this you will see the 'Email' document dialog box.

The Email document dialog box allows you to specify recipients email id, write the message and select the page range.

You can send email to multiple recipients at one go, by specifying their Email Id's separated by semi colon.

| DX Doc Vi   | sw Email                                                              | ×        |
|-------------|-----------------------------------------------------------------------|----------|
| Send To:    | johnsmith@yahoo.com                                                   | _        |
|             | Use ; (Semi Colon) to separate multiple receipent addresses           |          |
| Mail Text   | Hi,                                                                   | <b>A</b> |
|             | Attached is the document you had asked for.                           |          |
|             | Regards,<br>Walter                                                    | -        |
| Page Rar    | nge                                                                   |          |
| C AI        |                                                                       |          |
|             | ent Page                                                              |          |
| C Pag       | e Range 1                                                             |          |
|             | age numbers and/or page ranges separated by commas.<br>ample 1,3,5-12 |          |
|             | Send Can                                                              | cel      |
| Click to sh | ow Email confirmation dialog                                          |          |

Fig 6.0 DocView Email Dialog Box

| _                     | -                                                                                                    |
|-----------------------|----------------------------------------------------------------------------------------------------|
| Send To               | Type the recipient's Email Id here                                                                      |
| Mail Text             | Type your message here (optional)                                                                       |
| Page Range options: - |                                                                                                    |
| All                   | Emails all the pages of the document                                                                    |
| Current               | Emails the page currently displayed on the interface                                                    |
| Page Range            | Emails the range of pages specified by you                                                              |
| Send                  | Clicking this will email the selected pages of the document as per<br>the Page Range options set by you |
| Cancel                | Clicking this will close the DocView Email Document dialog box                                          |
|                       |                                                                                                    |

### **Print Document**

You can open and print any of the documents in the DocView system.

To print a document click the 'Print Document' icon on the toolbar or select 'Print' option from the 'File' menu. On doing this you will see the 'Print Document' dialog box.

'Print Document' dialog box allows you to select any of the printer. You can specify the Print Range of pages to be printed.

| Printer       |                                |                                     |
|---------------|--------------------------------|-------------------------------------|
| <u>N</u> ame: | HP LaserJet 8100 Series PCL 5e | Properties                          |
| Status:       | Ready                          |                                     |
| Type:         | HP LaserJet 8100 Series PCL 5e |                                     |
| Where:        | 172.16.1.93:                   |                                     |
| Comment       |                                | 🗖 Print to fije                     |
| Print range   | •                              | Copies<br>Number of <u>c</u> opies: |
| Page          | s from: 1 to: 5                |                                     |
| C Selec       | tion                           | 11 22 33 Collate                    |
|               |                                | OK Cancel                           |

Fig 3.0 Export Document dialog box

| Printer options        |                                                                             |
|------------------------|-----------------------------------------------------------------------------|
| Printer                | Allows you to select any of the available printer                           |
| Print Range options: - |                                                                             |
| All                    | Prints all the pages of the document                                        |
| Pages                  | Prints the range of pages specified by you                                  |
| ОК                     | Clicking this will print the pages as per the page range options set by you |
| Cancel                 | Clicking this will close the Print dialog box                               |

### Lists

### **Favorites List**

#### Add To Favorite

DocView allows you to add your favorite pages from different documents to the favorites list, so that it is easy to open them in the future .

To add a page to the favorites list, go to the page you want to add and click 'Add To Favourites' icon on the toolbar or select 'Add To Favourites' option from 'File' menu.

Doing this will add the page to the favorites list.

#### View Favorites List

You can view the favorites list at any time while you are working on DocView.

To view the favorites list, click 'View Favorites' icon on the toolbar or select 'View Favorites' option from 'View' menu. Doing this will display the 'View Favorites' dialog box.

The 'View Favorites' dialog box lists the document titles and the page numbers of the pages that are added to the Favorites list.

| Document Title                        | Page Number |
|---------------------------------------|-------------|
| NAP                                   | 3           |
| Eimage documents                      | 4           |
| mixed file format From RussIAN FedRAT | 16          |
| 500030cc                              | 2           |
| Bloomberg                             | 1           |
| Framing places                        | 25          |
| Framing places                        | 24          |
| Framing places                        | 22          |
|                                       |             |
|                                       |             |
|                                       |             |
|                                       |             |
|                                       |             |
|                                       |             |
|                                       |             |
|                                       | OK Cancel   |

To open the documents you can select the document title and hit 'OK'.

Fig 6.0 View Favorites dialog box

ОК

Clicking this opens the document selected in the list Clicking this closes the View Favorites dialog box

Cancel

Note and Tips:

Selecting the Document Title on the 'View Favorites' dialog box opens the document with first page as the default opening page.

Selecting the Page Number on the 'View Favorites' dialog box opens the document with the selected page as the default opening page.

If the page you are adding is already present in the Favorites List, the application will display message 'This document page already exists in favorite list'

### **Reading List**

### Add Document to the Reading List

DocView allows you to add documents of your preference to the reading list.

To add a document to the reading list, open the document you want to add and click 'Add to Reading List' icon on the toolbar or select 'Add Document to Reading List' option from 'File' menu.

Doing this will add the document to the Reading list.

### View Reading List

You can view the documents in the Reading List any time when you have DocView open.

To view the Reading List, click 'View Reading List' icon on the toolbar or select 'View Reading List' option from 'View' menu. Doing this will display the 'View Reading List' dialog box.

The 'View Reading List' dialog box lists the document titles of the documents added to the Reading list. The date and time when the documents were added to the list is also displayed.

To open the documents you can select the document title and hit 'OK'.

| Document                                 | Date       | Time     |
|------------------------------------------|------------|----------|
| Framing places                           | 13-02-2000 | 17:04:34 |
| 50001775                                 | 13-02-2000 | 17:04:11 |
| Bloomberg                                | 13-02-2000 | 17:03:58 |
| Eimage documents                         | 13-02-2000 | 17:03:33 |
| test images                              | 13-02-2000 | 17:03:19 |
| mixed file format From RussIAN FedRATION | 13-02-2000 | 17:03:06 |
| 500030cc                                 | 13-02-2000 | 17:02:55 |
| NAP                                      | 13-02-2000 | 17:02:43 |
|                                          |            |          |
|                                          | OK         | Cancel   |

Fig 7.0 View Reading List dialog box

OK Clicking this opens the document selected in the listCancel Clicking this closes the View Reading List dialog box

# Search Documents

DocView gives you customized search options which searches the search terms entered by you for selected category, index fields depending on the search criteria (AND/OR/PHRASE).

DocView allows you to search within a selected category or across all defined categories.

To start search click 'Search' icon on the toolbar or select 'Search' option on the menu bar. Doing this will display the search documents interface.

The Select Categories window of the search documents interface displays all the defined categories. You can select the required category and view its Index Fields that are displayed in the Select Index Fields window.

| Select Index Fields:<br>DocumentTitle | Search Terms:    | Industry    |                      |            |        |
|---------------------------------------|------------------|-------------|----------------------|------------|--------|
| Description                           | Search Criteria: | AND         | Search Results: 10   |            | 00     |
| Neywords                              | From Date:       |             | To Date: 2 /         |            | Cancel |
|                                       | documenttitle    | description | keywords             | CategoryID |        |
|                                       | Industry         | Industry    | Industrial Chemistry | 1          |        |
|                                       |                  |             |                      |            |        |
|                                       | L                |             |                      |            |        |
|                                       |                  |             |                      |            |        |
|                                       |                  |             |                      |            |        |
| Select Category:                      |                  |             |                      |            |        |
| Et All<br>Et Default                  | L                |             |                      |            |        |
|                                       |                  |             |                      |            |        |
|                                       |                  |             |                      |            |        |
|                                       |                  |             |                      |            |        |
|                                       | L                |             |                      |            |        |
|                                       |                  |             |                      |            |        |
|                                       |                  |             |                      |            |        |
|                                       |                  |             |                      |            |        |
|                                       |                  |             |                      |            |        |
|                                       |                  |             |                      |            |        |
|                                       |                  |             |                      |            |        |

Double Click to open the selected document

|                     | Fig 12 Search Documents Interface                                                                                      |
|---------------------|----------------------------------------------------------------------------------------------------|
| Select Index Fields | Index Fields of the category you have selected is displayed here                                                       |
| Select Category     | List of all the defined categories is displayed here                                                                   |
| Search Terms        | Enter the terms you want to search here                                                                                |
| Search Criteria     | It is a drop down menu that allows you to select the search criteria.<br>Search criteria available are PHRASE, AND, OR |
| Search Results      | It is a drop down menu that allows you to select the number of results to be displayed on the screen at a time         |
| From/To Date        | Allows you to select the date from/to for searching documents created in a particular time frame                       |
| Go                  | Clicking this sends a command to the search engine to start search                                                     |
| Clear               | Clicking this clears the details of the previous search                                                                |
| Previous            | Clicking this will display previous 20 search results, if the list has more than 20 entries.                           |
| Next                | Clicking this will display next 20 search results, if the list has more than 20 entries.                               |

Note: Double click on the search results to open the document on DocView interface.

# Research

# Compile

DocView allows you to create your own compiled documents.

You can add page(s) from different documents to the compiled documents. Compiled documents help you to gather pages of importance and store them into single document for future reference.

You can delete page(s) from the compiled documents or delete existing compiled documents at any point of time.

You can also Print and Email compiled documents.

### Add Page

To add page to compiled documents select Research menu, point to compile and click 'Add Page option'. Doing this will display the Add Page to Compiled Document dialog box.

Add Page to Compiled Document dialog box allows you to create compiled document, or add page(s) to existing compiled document that are listed in the dialog box.

| Compiled Documents |        |              |        |
|--------------------|--------|--------------|--------|
| Compiled 1         |        |              |        |
| Compiled 2         |        |              |        |
|                    |        |              |        |
|                    |        |              |        |
|                    |        |              |        |
|                    |        |              |        |
|                    |        |              |        |
|                    |        |              |        |
|                    |        |              |        |
|                    |        |              |        |
|                    |        |              |        |
|                    |        |              |        |
|                    |        |              |        |
|                    |        |              |        |
|                    |        |              |        |
|                    |        |              |        |
| Previous Next      | Create | L Arti David | C      |
| Previous Next      | Create | Add Page     | Cancel |

Fig 13 Add Page To Compiled Document dialog box

- Create Clicking this displays the Add Page To Compiled Document dialog box. Here you can define the name for the new compiled document you are creating.
- Add Page Clicking this adds the page currently displayed on the interface to the compiled document selected by you.
- Cancel Clicking this will close the Add Page To Compiled Document dialog box
- **Previous** Clicking this will display previous 20 compiled documents, if the list has more than 20 items.
- **Previous** Clicking this will display next 20 compiled documents, if the list has more than 20 items.

### **View Compiled Documents**

To view the compiled documents select Research menu, point to compile and click 'View Compiled Documents' option. Doing this will display the Compiled Document dialog box.

The 'View Compiled Documents' dialog box allows you to open or delete any of the compiled documents listed on the dialog box.

| View Compiled Documents    |
|----------------------------|
| Compiled Documents         |
| Compile 1                  |
| Compile 2                  |
|                            |
|                            |
|                            |
|                            |
|                            |
|                            |
|                            |
|                            |
|                            |
|                            |
|                            |
|                            |
|                            |
|                            |
|                            |
|                            |
|                            |
| and and bring              |
| Qpen Cancel Delete         |
| Click to open the document |

Fig 14 View Compiled Documents Dialog Box

| Open   | Clicking this opens the selected compiled document on the DocView interface                                                          |
|--------|----------------------------------------------------------------------------------------------------|
| Cancel | Clicking this will close the View Compiled Documents dialog box                                                                      |
| Delete | Clicking this will delete the selected compiled document. Before deleting the document, message for confirming deletion is displayed |

Note: Make sure you close the documents you are deleting before hitting the delete option.

# Threads

DocView enables you to link related pages using threads (smart links).

At times accessing a particular document is not enough. Accessing related documents may be required as well.

DocView allows creation of thread which is a combination of related pages links for quick reference.

While accessing a document you can easily access the related pages using threads.

You can add any number of threads to a document. Unwanted page(s) or threads can be deleted at any point of time.

### Add Page

To add page to a thread select Research menu, point to threads and click 'Add Page' option. Doing this will display the 'Add Thread Details' dialog box.

'Add Thread Details' dialog box allows you to add new thread and add currently displayed page to any of the existing threads.

| Threads             |          | Document Title | Page Numb          |
|---------------------|----------|----------------|--------------------|
| ead 1               | Industry |                | 1                  |
| ead 2               |          |                |                    |
|                     |          |                |                    |
|                     |          |                |                    |
|                     |          |                |                    |
|                     |          |                |                    |
|                     |          |                |                    |
|                     |          |                |                    |
|                     |          |                |                    |
|                     |          |                | -                  |
|                     |          |                |                    |
|                     |          |                |                    |
|                     |          |                |                    |
|                     |          |                |                    |
|                     |          |                |                    |
|                     |          |                |                    |
|                     |          |                |                    |
|                     |          |                |                    |
|                     |          |                |                    |
| Add New Thread      |          | Add Page       | Cancel             |
| to along the dislag |          |                | Click to close the |

| Fig 15 Add Thread Details dialog box | Fig 15 | Add Thread | l Details | dialog | box |
|--------------------------------------|--------|------------|-----------|--------|-----|
|--------------------------------------|--------|------------|-----------|--------|-----|

| Add New Thread | Clicking this allows you to create new threads. Dialog box for Thread<br>Title will be displayed where you can specify the name for the new<br>thread. |
|----------------|----------------------------------------------------------------------------------------------------|
| Add Page       | Clicking this adds the page currently displayed on the interface to the thread selected by you.                                                        |
| Cancel         | Clicking this closes the Add Thread Details dialog box.                                                                                                |

### Manage Threads

DocView allows you to manage threads as per your requirement.

You can delete unwanted thread(s) or delete page(s) from the existing threads.

To add page to a thread select Research menu, point to threads and click 'Manage Thread' option. Doing this will display the 'Delete Thread' dialog box.

'Delete Thread' dialog box allows you to delete unwanted thread(s) or page(s) from threads.

| Threads                    |          | Document Title | Page Number |
|----------------------------|----------|----------------|-------------|
| rread 1                    | Industry |                | 1           |
| nread 2                    |          |                |             |
|                            |          |                |             |
|                            |          |                |             |
|                            |          |                |             |
|                            |          |                |             |
|                            |          |                |             |
|                            |          |                |             |
|                            |          |                |             |
|                            |          |                |             |
|                            |          |                |             |
|                            |          |                |             |
|                            |          |                |             |
|                            |          |                |             |
|                            |          |                |             |
|                            |          |                |             |
|                            |          |                |             |
|                            |          |                |             |
| Delete Thread              |          | Delete Page    | Cancel      |
| ick to view thread details |          |                |             |

Fig 16 Delete Thread dialog box

Delete Thread Clicking this deletes unwanted thread you have selected

**Delete Page** Clicking this deletes unwanted Page you have selected

**Cancel** Clicking this closes the Delete Thread dialog box.

### View Threads

While viewing a document you can view a list of threads attached to it.

To view threads attached to a document, select 'View Related Document' option under 'Lists' menu. Doing this will display 'View Related List' dialog box.

'View Related List' dialog box displays the list of all the threads attached to the document you are viewing. You can even open any of the page listed on the dialog box.

| Threads |          | Document Title | Page Number |             |
|---------|----------|----------------|-------------|-------------|
| hread 1 | Industry |                | 1           |             |
|         |          |                |             |             |
|         |          |                |             |             |
|         |          |                |             |             |
|         |          |                |             |             |
|         |          |                |             |             |
|         |          |                |             |             |
|         |          |                |             |             |
|         |          |                |             |             |
|         |          |                |             |             |
|         |          |                |             |             |
|         |          |                |             |             |
|         |          |                |             |             |
|         |          |                |             |             |
|         |          |                |             |             |
|         |          |                |             |             |
|         |          |                | -           |             |
|         |          |                |             |             |
|         | _        |                |             |             |
|         | _        |                |             |             |
|         | _        |                |             |             |
|         |          |                |             |             |
|         |          |                |             | Open Cancel |
|         |          |                |             |             |

Fig 17 View Related Documents Dialog Box

**Open** Clicking this opens selected by you on the DocView interface

Cancel Clicking this closes the 'View Related Documents' dialog box

# Manage

# Categories

DocView allows you to manage categories. You can add, delete or modify categories as per your requirement.

DocView has an option to import predefined index while adding new categories.

To manage categories click the 'Manage' icon on the toolbar and choose 'Categories' option from the drop down list or select 'Categories' option from 'Manage' menu. Doing this will display the 'Manage Categories' dialog box.

Manage Categories dialog box allows you to add new category, modify existing categories, delete categories and import predefined index.

| Select Category                 |                                 |                     |
|---------------------------------|---------------------------------|---------------------|
| Default<br>Industrial Chemistry | Category : Industrial Chemistry |                     |
|                                 | Index Field                     | Index Type          |
|                                 | description                     | Text                |
|                                 | keywords                        | Text                |
|                                 | documentdate                    | Date/Time           |
|                                 | author                          |                     |
|                                 |                                 |                     |
|                                 |                                 |                     |
|                                 |                                 |                     |
|                                 |                                 |                     |
|                                 |                                 |                     |
|                                 |                                 |                     |
|                                 |                                 |                     |
|                                 |                                 |                     |
|                                 |                                 |                     |
|                                 |                                 |                     |
| <u>A01</u>                      | Modify <b>Save</b> Delete       | Cancel Import Index |
| Import indexes                  |                                 |                     |

Fig 8.0 Manage Categories dialog box

| Add          | Clicking this will add a new category                                                   |
|--------------|-----------------------------------------------------------------------------------------|
| Modify       | Clicking this allows you to modify an existing category                                 |
| Save         | Clicking this will save new categories or modifications made to the existing categories |
| Delete       | Clicking this will delete the category selected                                         |
| Close        | Clicking this closes the manage categories dialog box                                   |
| Import Index | Clicking this allows you to import predefined Index                                     |

Note: You cannot delete or modify the default category.

### Index

DocView allows you to manage Index as per your requirements.

You can view and modify index of the documents as and when required.

To view and modify index click the 'Manage' icon on the toolbar and choose 'Index' option from the drop down list or select 'Index' option from the 'Manage' menu. Doing this will display 'View/Modify Index' dialog box.

The 'View/Modify Index' dialog box displays all Index Fields and their values.

'View/Modify Index' dialog box allows you to modify the index values. You can click on the index values and make the required changes.

To save the changes use the save button on the dialog box.

| View / Modify Index                                   |             | ×        |
|-------------------------------------------------------|-------------|----------|
| Category : Default<br>Document Title : Maps of Gujara | at          |          |
| Index Field                                           | Index Value |          |
| documentdate                                          | 20/02/2003  |          |
| keywords                                              | Gujarat     |          |
| description                                           | Wild Life   |          |
|                                                       |             |          |
| ▲                                                     | Ran         | <u>.</u> |
|                                                       | Save (      | Cancel   |
| Enter new index value                                 |             |          |

Fig 17 View / Modify Index dialog box

SaveClicking this will save the modifications you have made to the Index ValuesCancelClicking this will close the View/Modify Index dialog box

### **Documents**

DocView allows you to delete documents from any of the categories.

To delete a document click 'Delete Documents' icon on the toolbar or select 'Delete Documents' option from the 'Manage' menu. Doing this will display the 'Delete Document' dialog box.

'Delete Document' dialog box displays all the categories and their documents they contain. 'Delete Document' dialog box allows you to delete unwanted documents from the system.

| Jelete Document               |                |              |
|-------------------------------|----------------|--------------|
| Select Category               |                |              |
| Default                       | Document Title |              |
| lindustrial Chemistry         | Industry       |              |
|                               |                |              |
|                               |                |              |
|                               |                |              |
|                               |                |              |
|                               |                |              |
|                               |                |              |
|                               |                |              |
|                               |                |              |
|                               |                |              |
|                               |                |              |
|                               |                |              |
|                               |                |              |
|                               |                |              |
|                               |                |              |
|                               |                |              |
|                               |                |              |
|                               |                |              |
|                               |                |              |
|                               | ··· ·· D       | elete Cancel |
| Select document to be deleted |                |              |

Fig 9.0 Delete Documents dialog box

| >>     | Clicking this will display next 20 document titles, if the list has more than 20 entries $% \left( {{{\left[ {{{C_{12}}} \right]}_{i}}}_{i}} \right)$ |
|--------|----------------------------------------------------------------------------------------------------|
| <<     | Clicking this will display 20 document titles, if the list has more than 20 entries                                                                   |
| Delete | Clicking this deleted the document selected from the list of documents displayed in the right pane of the 'Delete Document' dialog box                |
| Cancel | Clicking this will close the 'Delete Document' dialog box                                                                                             |

# System

# Configuration

DocView allows you to define the scan /import destination location and document format using the 'Configuration' option.

To change the configuration of the application click the 'Configuration' icon on the toolbar or select 'Configuration' option under 'System' menu. Doing this will display the 'Configuration' dialog box.

'Configuration' dialog box allows you to browse and select the scan and import location as per your preference. It also allows you to specify the document format required for the output scan files.

| coningeration         |                  |    |       | - |
|-----------------------|------------------|----|-------|---|
| Scan Location :       | C:\Scan          |    |       |   |
| Import Location :     | C:\Import        |    |       |   |
| Document Format :     | tif              |    | _     |   |
|                       |                  | OK | Cance | н |
| Click to save configu | ration settings. |    |       |   |

Fig 10 Configuration dialog box

| Scan Location   | Type the scan location here or click the browse button to select the scan location     |
|-----------------|----------------------------------------------------------------------------------------|
| Import Location | Type the import location here or click the browse button to select the import location |
| ОК              | Clicking this will save the configuration settings and close the dialog box            |
| Cancel          | Clicking this will close configuration dialog box without saving the settings          |

Note: Please create the Scan and Import directories before you configure the Scan and Import Location.

### **Change Password**

DocView has an option to change the system password in case required for security purpose.

To change the password click 'Change Password' icon on the toolbar or select 'Change Password' option from 'System' menu. Doing this will display 'Change Password' dialog box.

| Password              | Į |
|-----------------------|---|
| Old Password:         |   |
| New Password:         |   |
| Confirm Password:     |   |
| OK Cancel             |   |
| Click to save changes |   |

Fig 11 Password dialog box

| Old Password     | Type the current password here                     |
|------------------|----------------------------------------------------|
| New Password     | Type the new password here                         |
| Confirm Password | Re-type the new password here for confirmation     |
| ОК               | Clicking this will save the changes you have made  |
| Cancel           | Clicking this will close the 'Password' dialog box |

# Backup

DocView allows you to take backup of the system data.

DocView provides you with two backup options that are Copy and Move.

Any of the two options allow you to select documents and specify the destination location for the same.

### Сору

Copy option allows you to take the backup and stores the source data.

To backup data using copy option select 'Copy' from 'File' menu. Doing this displays the 'Copy Documents' dialog box.

| stination Location: D.\DX DO |                  |           | 0.1.1.1.0          | _1 |
|------------------------------|------------------|-----------|--------------------|----|
| lect Category                | Select Documents |           | Selected Documents |    |
| Default                      | Document Tit     | le        | Document Title     |    |
| Industrial Chemistry         | Industry         |           | Industry           |    |
|                              |                  |           |                    |    |
|                              |                  |           |                    |    |
|                              |                  |           |                    |    |
|                              |                  |           |                    |    |
|                              |                  |           |                    |    |
|                              |                  |           |                    |    |
|                              |                  |           |                    |    |
|                              |                  |           |                    |    |
|                              |                  |           |                    |    |
|                              |                  |           |                    |    |
|                              |                  |           |                    |    |
|                              |                  |           |                    |    |
|                              |                  |           |                    |    |
|                              |                  |           |                    |    |
|                              |                  |           |                    |    |
|                              |                  |           |                    |    |
|                              |                  |           | ·                  |    |
|                              | KK 100 COR       | py Cancel | Delete Item        |    |

Fig 18 Copy Documents dialog box.

| Сору        | Clicking this will execute the copy operation. Source data will be stored in the same location            |
|-------------|----------------------------------------------------------------------------------------------------|
| Cancel      | Clicking this will close the 'Copy Documents' dialog box                                                  |
| Delete Item | Clicking this delete the selected documented. You can use this option if you have selected wrong document |
| <<          | Clicking this will display previous 20 document titles, if the list has more than 20 entries              |
| >>          | Clicking this will display next 20 document titles, if the list has more than 20 entries                  |

### Move

Move option allows you to take the backup and deletes the source data.

To backup data using move option select 'Move' option from 'File' menu. Doing this displays the 'Move Documents' dialog box.

| Hect Category        | Select Docume | nts            |        |   | Selected Documents |
|----------------------|---------------|----------------|--------|---|--------------------|
| Default              |               | Document Title |        |   | Document Title     |
| Industrial Chemistry | Industry      |                |        |   | Industry           |
|                      |               |                |        |   |                    |
|                      |               |                |        |   |                    |
|                      |               |                |        |   |                    |
|                      |               |                |        |   |                    |
|                      |               |                |        | • |                    |
|                      |               |                |        |   |                    |
|                      |               |                |        |   |                    |
|                      |               |                |        |   |                    |
|                      |               |                |        |   |                    |
|                      |               |                |        |   |                    |
|                      |               |                |        |   |                    |
|                      |               |                |        |   |                    |
|                      | - KK   100    | Move           | Cancel |   | Delete Item        |

Fig 18 Move Documents dialog box.

| Move        | Clicking this will execute the move operation. Source data will be deleted                                |
|-------------|----------------------------------------------------------------------------------------------------|
| Cancel      | Clicking this will close the 'Move Documents' dialog box                                                  |
| Delete Item | Clicking this delete the selected documented. You can use this option if you have selected wrong document |
| <<          | Clicking this will display previous 20 document titles, if the list has more than 20 entries.             |
| >>          | Clicking this will display next 20 document titles, if the list has more than 20 entries.                 |
|             |                                                                                                    |

# **User Features**

### Navigation

You can navigate page-by-page or to any page of the document using the navigation buttons on the DocView toolbar.

Left pane of the DocView interface displays list of filenames present in the document. You can click on any filename in the list you wish to view.

#### Navigation buttons on the DocView toolbar

| 4 |  |
|---|--|

Clicking this will display the first page of the document

Clicking this will display the previous page

Clicking this will display will display the next page

Clicking this will display the last page of the document

Clicking this will displays the Go-To-Page dialog box. Enter the page you wish to view and hit enter

### **Customized View**

DocView gives customized view options like Single, Double and Full Screen.

Clicking on the appropriate view buttons on the DocView toolbar allows you to select the required view options.

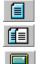

Clicking this will display one page on the interface at a time

Clicking this will display two pages on the interface at a time

Clicking this will display the document in Full screen mode

### Zoom

DocView allows you to zoom in to the picture to pixel resolution.

You can select the zoom options by clicking on the zoom buttons available on the DocView toolbar.

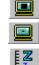

Clicking this will display the page in enlarged size

Clicking this will display the page in reduced size

Clicking this will display zoom percentage drop down menu. Select the required zoom settings

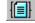

Clicking this will reduce the display so that the entire page fits in the document window

### Rotate

DocView allows you to rotate page by an angle of 90, 180 and 270 degrees as selected.

To rotate a page click on the rotate button on the DocView toolbar.

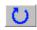

Clicking this will display the rotate drop down menu. Select the required angle to set rotation.

| Shortcut Key               | Description                                    |
|----------------------------|------------------------------------------------|
| View Options               |                                                |
| Ctrl + S                   | Single Page View                               |
| Ctrl + D                   | Double Page View                               |
| Ctrl + L                   | Full Screen Mode                               |
| Esc                        | Quit Full Screen Mode                          |
| Navigation Options         |                                                |
| Home                       | Move to First Page                             |
| End                        | Move to Last Page                              |
| Page Down                  | Move to Next Page                              |
| Page Up                    | Move to Previous Page                          |
| Ctrl + N                   | Go To Page                                     |
| Up Arrow                   | Vertical scroll upwards (Small Change)         |
| Down Arrow                 | Vertical scroll downwards (Small Change)       |
| Left Arrow                 | Horizontal scroll towards left (Small Change)  |
| Right Arrow                | Horizontal scroll towards right (Small Change) |
| Ctrl + Shift + Up arrow    | Vertical scroll upwards (Large Change)         |
| Ctrl + Shift + Down arrow  | Vertical scroll downwards (Large Change)       |
| Ctrl + Shift + Left arrow  | Horizontal scroll towards left (Large Change)  |
| Ctrl + Shift + Right arrow | Horizontal scroll towards right (Large Change) |
| Zoom Options               |                                                |
| Ctrl + +                   | Zoom In                                        |
| Ctrl + -                   | Zoom Out                                       |
| Ctrl + 0                   | Fit to Page                                    |
| Ctrl + 1                   | Fit to Width                                   |
| Ctrl + 2                   | Fit to Height                                  |
| Ctrl+Shift+L               | Lock Zoom Settings                             |
| Rotate Options             |                                                |
| Ctrl + up arrow            | Rotate Page by 0°                              |
| Ctrl + right arrow         | Rotate Page by 90°                             |
| Ctrl + down arrow          | Rotate Page by 180°                            |
| Ctrl + left arrow          | Rotate Page by 270°                            |
| General Options            |                                                |
| F1                         | Doc View Help                                  |
| Alt + V + W                | Show/Hide Pane                                 |
| Alt + V + T                | Show/Hide Toolbar                              |
| Ctrl + Shift + V           | Lock Scroll Position                           |
| Alt + F4                   | Quit Application                               |
|                            | of DocView shortcut keys                       |

# Appendix A: List of keyboard shortcuts

Table 1.0 List of DocView shortcut keys